### MPo2 Mobile Phone

Instruction manual

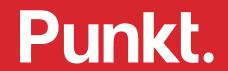

### Contents

#### Part one

#### 6 Safety

- 6 Using the MPo2 safely
- 7 Safe disposal information

#### 8 Emergency calls

- 8 About emergency calls
- 8 Making an emergency call

#### 9 First steps

- 9 How to use this manual
- 9 Using a new MPo2 for the first time

#### 10 Controls and key components

10 Included with the MPo2

#### 11 Keypad

#### 12 The MPo2's operating system

- 12 The Home screen
- 12 Main Menu
- 13 Status menu
- 13 Options Menus
- 14 Scrolling
- 14 Highlighting
- 14 Selecting
- 15 Notifications

#### 16 Network and SIM information

- 16 Network compatibility
- 6 SIM information
- 16 Inserting a SIM card
- 16 Viewing the SIM's phone number
- 16 SIM PIN

#### 17 Charging the battery

- 17 Cable compatibility
- 17 Using the supplied charger
- 17 Charging from a computer
- 17 Using a different charger
- 7 Troubleshooting
- 17 Preserving battery charge

#### 18 Switching on and off

- 18 Switching on
- Switching on for the first time
- 18 Switching off

#### Part two

#### 20 Security I

- 20 About the keypad lock feature
- 20 Locking and unlocking the keypad
- 20 Setting the keypad to lock automatically
- 20 Passcode protection
- 20 SIM PIN
- 21 BlackBerry Secure

#### 2 Network connection

- 22 Signal strength
- 22 Mobile network provider settings

#### 23 Sounds

- 23 Ringtone selection
- 23 Message alert selection
- 23 Phone volume level
- 23 Silent mode
- Vibration alert feature
- 23 Start-up/shut-down sound

#### 24 Date and Time

- 24 Automatic or manual setting
- Setting the date manually
- Setting the time manually
- 24 Choosing 12-hour or 24-hour format
- 24 Alternate time zone

#### 25 Language selection

- The operating system language
- The input language

#### 26 Resetting the MPo2

- 26 Forced restart
- 26 Deleting all Contacts
- 6 Deleting everything
- 26 After a reset

#### 27 Phone information

- 27 Technical information
- 27 Activity log and storage counts
- 27 Data usage

#### 28 Bluetooth

- 28 About Bluetooth
- Turning Bluetooth on and off
- 28 Pairing with another device
- 28 'Visibility'
- 28 Device name

#### 29 Shortcuts

- 29 Introducing Shortcuts
- 29 Creating a Shortcut
- Features and actions that can be linked to
- 29 Using a Shortcut
- 29 Deleting a Shortcut

#### So Entering text I

- 30 The T9 system
- 30 Memorising the keypad

#### 31 Entering text II

- 31 Text-entry modes
- 31 Input languages
- Capitalisation

### Contents

#### 32 Entering text III

- 32 Using predictive text
- 32 Using multi-tap text entry

#### 33 Entering text IV

- 33 Entering numbers
- 33 Entering a space
- Entering other characters
- 33 Entering ideograms
- 33 Deleting text

#### 34 Contacts I

- 34 About the Contacts directory
- 34 Adding Contacts
- 34 Viewing Contacts
- 35 Amending or adding numbers to Contacts
- 35 Deleting a Contact
- Viewing the MPo2's own number

#### 36 Contacts II

- Speed-dial numbersCopying and moving Contacts between the
- 36 MPO2's memory and the SIM card
- 36 Sharing Contact information with other devices

#### 37 Contacts III

- 37 Backing up Contacts
- 37 Creating a Contacts .vcf file on the MPo2
- Copying the Contacts .vcf file to a computer

Copying a Contacts .vcf file from a computer to the MPo2

#### 38 Calls I

- 38 Making a call
- 38 Speed-dial numbers
- 39 Receiving a call
- 39 Using phone-based automated services
- 39 Ending a call
- 39 Two calls simultaneously
- 39 Putting a call on hold

#### 40 Calls II

- 40 Voicemail
- 40 Diverting incoming calls
- 41 Call history

#### 42 Calls III

- 42 Call volume levels
- Using the hands-free speaker
- 42 Muting the microphone
- Using external audio equipment (e.g. an earpiece or an in-car system)
- 42 Putting calls on hold
- Showing/hiding phone number on outgoing calls

#### Part three

#### 44 Clock features

- 44 Alarm
- 44 World Clock
- 45 Timer
- 45 Stopwatch
- 46 Calendar
- 47 Calculator
- 48 Updating the operating system
- 49 Providing Internet access

#### 50 Notes

- 50 About Notes
- 50 Creating a Note
- 50 Adding a Reminder
- 50 Viewing a Note
- 50 Amending a Note
- 50 Deleting a Note

#### 51 Text messages (SMS) I

- Texting on the MP02
- Composing and sending a message
- Incoming messages

- 51 Message threads
- Replying to a message
- 52 Forwarding a message
- Deleting messages
- Using message templates
- Using the content of a text message
- 53 Alternatives to backing up

#### Part four

- 55 Appendix 1
- Regulatory information
- 56 Appendix 2
- 76 Trademarks

### About this instruction manual

— Version

1.0

— Revision date

July 2019

— Change

First version

All information and illustrations are indicative only; individual units may vary.

### Part one

## Safety

## Using the MPo2 safely

Before using the MPo2, read the following safety information carefully.

#### Be aware of radio wave interference

The MPo2 emits radio waves, which may interfere with other electronic devices. Interference from other electronic devices may affect the functioning of the MPo2.

## Do not use the MPo2 in the following situations/ environments:

Restricted areas

Turn off the MPo2 before entering areas where the use of mobile phones is not allowed or where it may cause radio interference or danger.

Medical devices and hearing aids.

Keep the MPo2 away from medical devices, including pacemakers and hearing aids. These could malfunction, potentially causing serious harm or death.

Volatile materials

Do not use the MPo2 in environments with a risk of explosion, such as near petrol (gasoline) pumps. Sparks may cause an explosion or fire resulting in injury or death.

#### Be safe on the road

Obey all local laws covering the use of mobile phones in motor vehicles. Do not use the phone while driving, unless in conjunction with an appropriate hands-free device and then only if legal to do so.

#### Be alert to distraction

Use of headphones may affect the ability to hear external sounds and can lead to a dangerous lack of awareness of one's surroundings.

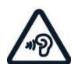

#### Prevent hearing damage

Exposure to loud sound levels can permanently damage hearing. Do not hold the device near the ear in hands-free mode. Take care if using headphones or similar, as high-volume settings may damage hearing.

#### Keep away from children

Keep the MPo2 out of the reach of small children. The device and its accessories are not toys, and they contain small parts.

#### Keep the MPo2 clean and dry

Do not use it in dusty or dirty conditions. Do not let it get wet or use/store it in areas of humidity. The MPo2 is splash-proof but is NOT water-proof. Protect it from all forms of moisture at all times. If taking it from a cold area to a warm area, place it in a plastic bag first, to prevent condensation.

#### Protect against heat and cold

Do not expose the MPo2 or charger to fire or other heat sources. It may cause explosion, fire or other hazards.

Avoid extreme temperatures (below o° C or above 40° C). Exposure to extreme temperatures may cause the phone to stop working temporarily and/or cause permanent damage.

For optimal performance and battery life, store the MPo2 in temperatures between 15° C and 25° C.

## Safety

#### Use the charger safely

Only use the charger indoors. Use only approved chargers and accessories that are known to be fully compatible. Never use a damaged charger or other accessory. Unplug the charger when not in use, especially if there is a possibility of lightning nearby. Use the charger for its intended purpose only. When unplugging always pull the plug (not the cable).

#### Take care if the MPo2 is damaged

If the MPo2 is damaged, stop using it and place it in a plastic bag to contain possible battery leakage. The screen on the MPo2 is made of glass: protect it from impact. If it breaks, do not touch or attempt to remove the broken glass. Stop using it and arrange for the screen to be replaced by an authorised technician.

#### Leave it to the professionals

Do not open or dismantle the MPo2. The battery is not consumer-replaceable and will become hazardous if damaged. If liquid from the battery touches the skin or eyes, seek urgent medical assistance. If the MPo2 stops working, or if the battery needs to be replaced, contact a local Punkt. dealer or get in touch with Punkt. directly.

#### Safe disposal information

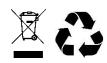

The crossed-out symbol above signifies that the product (including its battery) must be disposed of separately from household waste.

- Separate out electronic equipment and packaging materials.
- Do not remove the battery.
- Do not dispose of the MPo2 as unsorted municipal waste. At the end of its life, take it for recycling at an appropriate collection point. Contact the local authority for more information, or locate a specialist phone recycling service.

## Emergency calls

#### About emergency calls

Do not rely on the MPo2 for emergency communication, especially when engaging in hazardous activities and/or entering areas of limited mobile network coverage. Any device can fail, and a network connection can never be guaranteed.

Emergency call numbers vary by location. Ensure that they are known, especially when travelling. Most emergency numbers can be called when the keypad is locked, but not all.

Calls to emergency numbers can usually be made without a SIM card, without any credit on a PAYG SIM card, etc. – but there are some regional exceptions to this.

#### Making an emergency call

- If the keypad is not locked
- Press the or the key repeatedly, until the home screen is shown.
- Enter the appropriate emergency number for the present location.
- Select Call by pressing the 

   key and then

   the 

   key.
- If the keypad is locked
- · Press the On/Off button.
- Enter the appropriate emergency number for the present location.
- Select Call by pressing the 

   key and then

   the 

   key.

For full information about making calls to emergency numbers, see p 20.

### First steps

#### How to use this manual

The MPo2 is a relatively simple phone to use. But it is very different to a smartphone, it does not have a "Help" feature, and many of its features are not readily guessable. Therefore, it is necessary to learn its features in a systematic manner.

This manual is designed to be worked through in the order that it is written, comprehensively and from start to finish. It should be recognised as being primarily an instruction manual rather than a reference manual. Later sections will assume knowledge of information presented in earlier sections – especially the contents of Section One.

The end result is that the user learns exactly how his/her entire phone works; a refreshing change compared to the byzantine nature of a smartphone's operating system and apps.

The best way to use this manual is to do a "dummy run", entering temporary settings and playing with the phone until each and every feature is totally understood (even

features that are unlikely to be used) and then finish off by doing a total reset.

Troubleshooting tips are available on the Punkt. website. For any further questions, the Punkt. customer care team will be happy to help.

#### Using a new MPo2 for the first time

Before an MPo2 can be used phone for the first time, the following steps need to be taken:

- · Insert a SIM card.
- · Fully charge the battery.
- · Turn the MPo2 on.
- Follow the start-up process that will automatically appear.

The MPo2 is produced with a protective film over the screen. Only remove this when it is certain that the phone is not going to be returned under the retailer's returns policy.

## Controls and key components

#### Included with the MPo2:

- USB charger
- USB-A to USB-C cable
- SIM removal tool
- USB-C earpiece
- Product documentation: Getting Started guide, Warranty and Product information

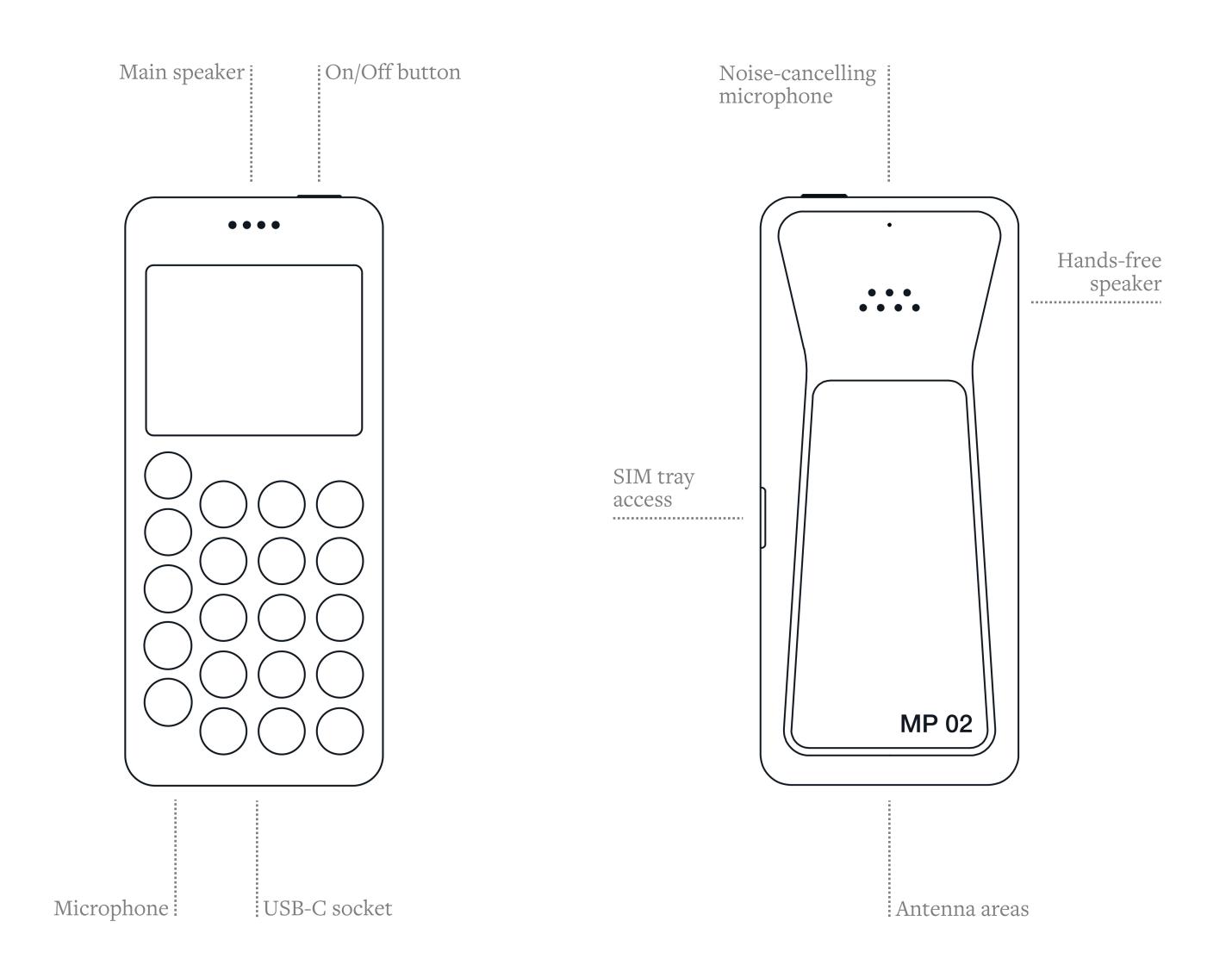

## Keypad

#### © Call

- With a Contact highlighted or number entered: make a call
- Incoming call: accept call
- Home screen: view call history

#### Back

- Go back to previous screen
- While entering text: delete one character (long press: delete all)

#### ⊗ End

- Incoming call: reject call
- During a call: end call
- Other areas of the operating system: end activity and return directly to the Home screen
- Home screen, long press: switch phone off

#### $\bigcirc$ Up

- Within a menu or range of options: scroll upwards (long press: rapid scrolling)
- Within text: move cursor left (long press: rapid movement)
- Increase numerical values
- Home screen: open Status menu

#### • Punkt.

- Unlock screen
- Select/open a highlighted option or menu item
- Home screen: access Main Menu
- Within a message thread: compose a new message

#### 

- Within a menu or range of options: scroll downwards (long press: rapid scrolling)
- Within text: move cursor right (long press: rapid movement)
- Decrease numerical values
- Home screen: open Notifications list

#### Contacts

- Home screen: open Contacts
- Home screen, long press: add a new contact

#### Text messages

- Home screen: open the Messages menu
- Home screen, long press: compose a new SMS message
- With a Contact or phone number highlighted: compose a new SMS message addressed to that recipient

#### ① Number keys (1-9)

- Enter a number or letter
- Home screen, long press: call voicemail (1) or activate a short-cut
   (2-9)

#### \* Star

- While entering text: view symbols list
- While entering a phone number: insert a \* symbol

#### Q Zero

- Insert a space or enter a zero
- While entering a phone number into Contacts, long press: insert a + symbol

#### \* Hash 1

- While entering text: change input mode and capitalisation setting
- While entering text: long press: select input language
- While entering a phone number: insert a # symbol

1 Also known as crosshatch, hatch, pound, pound sign, number, number sign, octothorpe, (garden) fence, crunch, mesh, hex, flash, grid, pig-pen, tictactoe, scratch (mark), (garden) gate, hak, oof, rake, unequal, punch mark

Instead of a touchscreen, the MPo2's operating system uses a text-based interface, with dedicated keys for calls and text messaging. This page introduces some key menus and actions that will be referred to repeatedly through the rest of this manual.

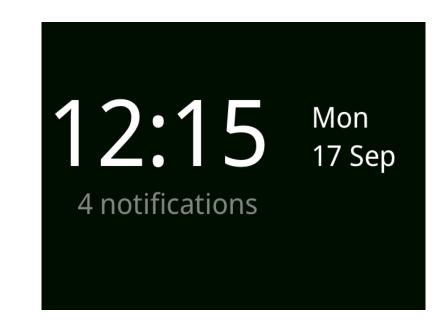

### The Home screen

The MPo2's minimalist Home screen always displays the current time, date and day of the week. It also gives a very limited amount of priority information about the phone, including whether its battery is charging or if the charge level is below 10%, if the network signal is weak, and whether there are any Notifications to read (e.g. an alarm setting, a missed call, etc.)

The Home screen can be reached from other areas of the OS by pressing the End key (or by repeatedly pressing the Back key).

All actions described in this instruction manual are based on starting from the Home screen, unless otherwise stated. The MPo2's secondary features are accessed via the Main menu, which is opened by pressing the • key while the Home screen is displayed.

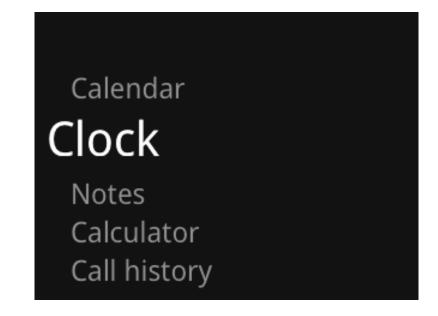

#### Main Menu

This is opened by pressing the • key when on the MPo2's Home screen.

It is used to access some of the MPo2's features and also to open the Settings menu.

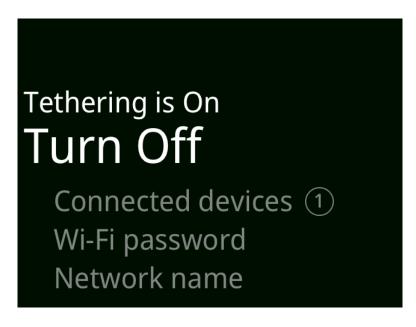

#### Status menu

The Status menu can be opened from the Home screen by pressing the Up key. It provides quick access to the following features/information:

- USB connection (only displayed when connected to a computer)
- Tethering
- Network
- Battery
- Silent mode
- Aeroplane mode
- Bluetooth

Scrolling to an element on the Status menu will cause it to display specific status information and/or offer an option to switch between On and Off. To switch on/off, or access more information, press the • key. Long press the • key when *Tethering*, *Network* or *Bluetooth* are highlighted to access more aspects of these features.

#### Options menus

Various elements of the operating system have a short menu that contains a number of specific commands. For example, when composing a text message the Options Menu offers actions like Send, Save as draft, and so on. The top of an Options Menu is shown in the bottom-left corner of the screen. It is accessed by pressing the Down key (sometimes repeatedly, see the next section), and exited by pressing the Up key.

13

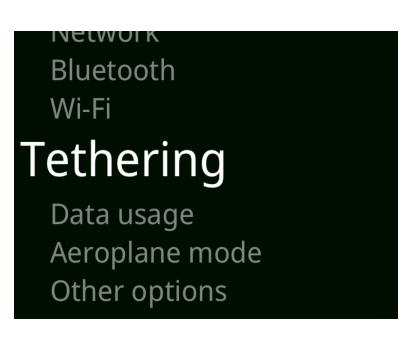

#### Scrolling

This is a fairly standard procedure, and is done by using the Up and Down keys.

However, it is important to be aware that it is sometimes necessary to scroll horizontally through text before continuing to scroll vertically upwards or downwards.

Long-pressing the Up or Down keys will accelerate the scrolling – particularly useful for moving through text as described above, and for accessing Settings at the bottom of the Main menu.

#### Highlighting

When something is scrolled to (e.g. a menu item or a text message) it becomes highlighted.

#### Selecting

This is a two-stage procedure, comparable to moving a computer mouse's pointer to an item and then clicking on it. To select something on the MPo2, first highlight it and then press the • key.

Selecting an item will generally enter a command, lead to another menu, reveal extra information, or access a feature.

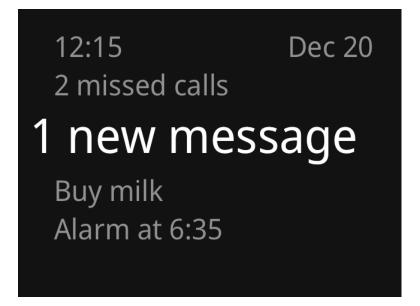

#### Notifications

Press the Down key to access Notifications. Each Notification can be expanded by scrolling to it and then, when it is highlighted, pressing the • key. For some types of Notification, this causes a list of options to be displayed.

15

### Network and SIM information

#### Network compatibility

The MPo2 is a quad-band phone. It can operate with 2G, 3G and 4G (LTE), and is VoLTE-compatible.

#### SIM information

The MPo2 uses a nano-SIM (4FF) card.

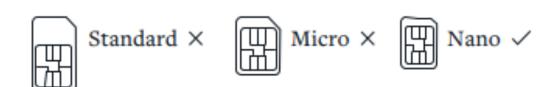

## Viewing the SIM's phone number

See p 20 for viewing the phone number linked to the SIM.

#### SIM PIN

See p 20 for information about activating the SIM's PIN passcode protection.

#### Inserting a SIM card

Warning: Only use the correct type of SIM card, as described above.
Using another SIM card format may cause permanent damage to the phone and/or SIM card.

Warning: When handling a SIM card, avoid finger-contact with the metal area.

It is okay to insert/remove the SIM card while the MPo2 is switched on.

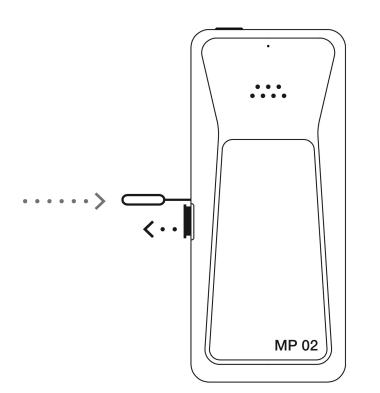

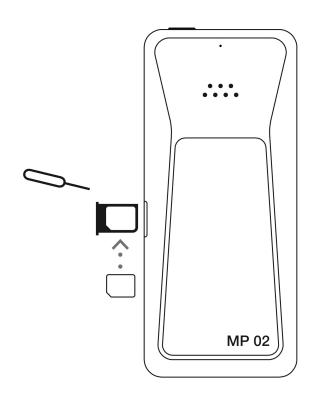

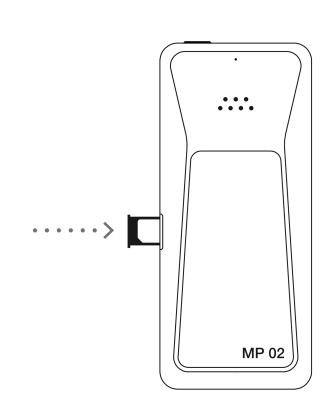

- 1. Place the MPo2 face down on a table, rotated left or right as preferred. Insert the SIM tray removal tool (provided) into the small hole at the side of the SIM tray and press firmly to cause the tray to pop out slightly.
- 2. Pull the SIM tray to remove it from the phone.
- 3. Put the SIM card into the tray with its metal contacts facing down (i.e. in the same direction as the front of the phone). The angled corner ensures correct orientation.
- 4. Reinsert the SIM tray into the phone and push until it clicks into place.
- 5. Keep the SIM tray removal tool in a safe place, for example in the box that the MPo2 was supplied in.

Punkt. MPo2 Mobile Phone - Instruction manual

23.07.2019

16

## Charging the battery

A new MPo2 should be completely charged before being switched on for the first time. (This will take about 2.5 hours.)

To prevent damage to the USB port or cable, hold the connector when removing the USB-C cable from the MPo2. Always pull the connector in line with the USB socket.

#### Cable compatibility

The MPo2 requires a USB-C cable.

#### Using the supplied charger

- Insert the small end of the supplied USB-C cable (either way up) into the socket on the bottom edge of the MPo2 with the wider part of the metal element.
- Insert the other end of the cable into the charger provided.
- Connect the USB charger to an appropriate mains power outlet. If necessary, switch the mains supply on.
- If the MPo2 is switched off, it will now display an image indicating the charge level as it increases. (this may take a

- few minutes to appear). When the screen goes black, it can be reactivated by pressing the On/Off button.
- When the battery image is solid white, remove the cable by pulling the plug (always pull in line with the socket, and never pull the cable). Unplug the charger from the mains (or switch off its supply) to conserve electricity.

#### Charging from a computer

It is also possible to use a computer's USB socket for charging the MPo2.

Before connecting to the computer, from the Main menu open the *Settings* menu, then *Connectivity*, then Other options. If the *USB connection* is set to Sync mode, press the • key to change it to *Charge only*.

Charging from a computer will generally take longer than from a dedicated charger.

#### Using a different charger

The MPo2 is supplied with a small, portable charger. Faster charging can be achieved by using a larger, desktop charger.

If using a third party USB charger, ensure that it comes from a reputable source. There are numerous counterfeit or otherwise defective chargers on the market that could damage the MPo2 and/or cause a fire.

#### Troubleshooting

If after several minutes the battery is not indicating that it is charging, despite the On/Off button being pressed, carry out the following tests (in any order).

- Test the mains socket by plugging in another electrical device that is known to be working (e.g. a lamp).
- Test the USB power supply by plugging the USB cable into an alternative USB power source that is known to be working (e.g. a computer, see below).
- Test the USB cable by using it to connect a different device that is known to be working, or by using a different (compatible) USB cable that is known to be reliable.

#### Preserving battery charge

If the battery is close to running out of charge and it is not currently possible to recharge it, power consumption can be minimised by taking the following steps (explained elsewhere in this manual).

- Do not switch off: switching back on again uses a significant amount of power.
- Deactivate the vibration alert feature.
- Reduce volume levels. Consider silencing the phone completely (the screen will illuminate whenever a call or text message is received).
- Deactivate Bluetooth.
- Try to keep the phone in an area with a strong mobile signal.
- Lock the keypad as soon as the phone is no longer in use, to avoid illuminating the screen unnecessarily.

## Switching on and off

#### Switching on

- To switch the MPo2 on, press and hold the On/Off button on the top of the phone.
- If the phone has been set to require a passcode, enter it when requested and press the key. More information about passcodes can be found on p 20.
- If the SIM card has been set to require a passcode, this will be requested next.

  More information about the SIM passcode (PIN) can be found on p 20.

#### Switching on for the first time

When an MPo2 is switched on for the first time (or after a reset), it will prompt the user to choose a language, choose a clock format (12hr/24hr) and enter the current time and date, to ensure that text messages are given a correct date stamp from the outset.

The Back key can be used to return to a previous stage. If the screen goes black, press any key or button to reactivate it. The setting-up process can be cancelled by switching the MPo2 off.

- Select a language by using the Up and Down arrows to scroll through the list. When the desired language is highlighted, press to enter.
- Select the clock format by using the Up and Down arrows again to highlight the desired format, and then press to enter.
- Current time: enter the hours, either with the Up and Down arrows or the number keys. When the correct value is shown, press to enter. Repeat for the minutes value.

- If 12-hour clock format has been selected, use the Up and Down arrows to specify AM or PM for the current time. When the correct option is shown, press to enter.
- Repeat this three times to set the current date. (Note whether it is in little-endian or middle-endian format.)

#### Switching off

To switch off, press and hold the On/Off button, and then select Yes when prompted.

### Part two

## Security I

#### About the keypad lock feature

To protect the MPo2 against unauthorised access, and to reduce the likelihood of keys being unintentionally pressed while the MPo2 is in a pocket or bag, the keypad can be locked.

In accordance with industry standards, it is still possible to make a call to emergency numbers when the keypad is locked (multiple numbers from around the world are recognised, and the call is given connection priority on the cellular network). Keeping the phone in a case when not in use can help prevent this from happening unintentionally. For more information about calls to emergency numbers, see p 8.

#### — Locking and unlocking the keypad

- Press the On/Off button. The screen will go dark.
- Pressing the On/Off button again will reactivate the screen and the Home screen will be displayed; the keypad will still be locked. Press the key to unlock it.

## Setting the keypad to lock automatically

The MPo2 can be set to lock the keypad automatically after a specified length of time.

- From the Main menu, select Settings, then Preferences, then Auto-lock.
- Select the desired delay (or *Never* to deactivate auto-lock).

#### Passcode protection

The MPo2 can be set to require its passcode to be entered each time the keypad is unlocked and also before carrying out a full reset.

Ensure that multiple copies of the passcode are retained. If the passcode is forgotten and no copies are available, the MPo2 will need to be returned to Punkt. for resetting. A fee will apply, and all data on it will be lost.

- Activating or deactivating the MPo2's passcode protection
- From the Main menu, select Settings,

then Security, then Passcode.

- Select *Enable passcode* or *Disable passcode* as applicable.
- If this is the first time the passcode is being activated, use the keypad to create it (4-6 digits) and press the key. Repeat to confirm.

#### — Changing the MPo2's passcode

- From the Main menu, select *Settings*, then Security, then *Passcode*, then *Change passcode*.
- Enter the current phone passcode and press the key.
- Enter a new phone passcode and press the key. Repeat to confirm.

#### SIM PIN

The SIM card can be set to require a passcode (also known as a PIN, which stands for "Personal Identification Number). This protects it against unauthorised use in the MPo2 or any other phone.

The SIM will come with a pre-set passcode (PIN). This is likely to be universal for many/all of that company's SIMs and therefore public knowledge; it should be changed immediately on receipt, even if only to protect it from unauthorised change.

### Activating PIN protection on the SIM card

With PIN protection activated, it will be impossible to use that SIM without entering its PIN each time any phone in which it is installed is switched on.

Important: Do not try to guess a SIM PIN. If an incorrect number is entered too many times (typically three attempts) the SIM will become locked and it will not be possible to use it until a Personal Unlocking Key (PUK) has been entered. A PUK can be obtained from the SIM's provider.

- From the Main menu, select *Settings*, then *Security*, then *SIM PIN*.
- Select *Enable SIM PIN*, enter the current PIN and press •, twice.

## Security I

#### — Changing the SIM card's PIN

- From the Main menu, select *Settings*, then *Security*, then *SIM PIN*.
- · Select Change SIM PIN.
- Enter the current PIN and press •.
- Enter the new PIN (at least four digits) and press .
- Enter the new PIN a second time and press •. The new PIN will now be valid.

#### BlackBerry Secure

#### \*\*\*\* BlackBerry

BlackBerry Secure protection continuously monitors the MPo2 for activity or configuration changes that indicate a compromise to security, thus helping to safeguard data that it holds.

#### — Checking the MPo2's security status

- From the Main menu, select Settings, then Security, then Security status.
- The status should be 'Excellent'.
- If the status is 'At risk' the phone may be compromised. Contact Punkt.

  Customer Care for further information. The MPo2 can still be used, but extra care should be taken regarding important data.

### Network connection

#### Signal strength

The current mobile network signal strength can be ascertained by viewing Network in the Status menu.

The radio antennae are located at the top corners and along the bottom of the MPo2. Avoid covering these areas during calls, especially when there is limited mobile signal.

Signal strength has a major impact on battery life. If a mobile phone is used in an area with low signal, it has to transmit with higher power. If a phone is being used indoors, signal strength can sometimes be improved by using the phone near a window or in another part of the building.

- 1 VoLTE: The carrier network needs to support this service
- 2 APN: An APN is used for making a data connection. Not all network providers allow the APN settings to be edited/modified, and the parameters must be entered exactly as specified by them.

#### Mobile network provider settings

With a SIM is inserted, each time the MPo2 is switched on it automatically chooses a network provider according to information contained within the SIM. This can be overridden by choosing a network provider manually. There are a number of other settings that in some cases may need to be changed.

The name of the network provider currently in use can be viewed by highlighting Network in the Status menu. This may sometimes be different to the contracted network provider, as providers often collaborate to ensure coverage.

Manual network selection can be useful near national borders, to avoid connection with a foreign provider and thereby incurring unnecessary roaming charges. Conversely, this may be preferable in situations where the local provider's signal is too weak.

To change network settings, from the Main menu, select Settings, then Connectivity, then Network. If necessary, the following settings can be changed.

| · | Network setting    | Description                                                                                                    |
|---|--------------------|----------------------------------------------------------------------------------------------------|
|   | Roaming data       | Allows connection to other network providers when travelling abroad.                                                 |
|   | Mobile data        | Provides access to the Internet using mobile network signal.                                                         |
|   | VoLTE <sup>1</sup> | Allows voice calls over the 4G data network.                                                                         |
|   | Network type       | Chooses connection type between 2G, 3G or 4G (LTE), depending on signal availability.                                |
|   | Carrier            | Specifies automatic or manual network selection. In manual mode, a list of available network providers is displayed. |
| , | APN <sup>2</sup>   | Configures Access Point Name<br>(APN) settings. For more details,<br>contact the network provider.                   |
|   |                    |                                                                                                    |

### Sounds

#### Ringtone selection

A range of ringtones are available; it is also possible to have no sound at all when there is an incoming phone call.

#### — To choose a ringtone option

- From the Main menu, select *Settings*, then *Sounds*, then *Calls*.
- Listen to the available ringtones by selecting them; repeat by pressing the

  key again. (This will not work if the phone is in Silent mode.)
- When the desired option has been selected (it will be marked with a solid circle), press the End or Back key to exit.

#### Message alert selection

A choice of two text message (SMS) alert sounds are available; it is also possible to have no sound at all when a text message arrives.

#### — To choose a ringtone option

- From the Main menu, select Settings, then Sounds, then Messages.
- Listen to the two options by selecting them; repeat by pressing again.
   (This will not work if the phone is in Silent mode.)
- When the desired option has been selected (it will be marked with a solid circle), press the End or Back key to exit.

#### Phone volume level

The MPo2's ringtone and text alert volume levels, together with other alert tones, can be collectively adjusted as follows.

- From the Main menu, select *Settings*, then *Sounds*, then *Phone volume*.
- Use the Up and Down keys to choose the desired level.
- Press the End or Back key to exit.

If the ringtone does not sound when a call is received, despite the phone not being set to silent, this may be because call diversion is active.

#### Silent mode

The phone's sounds (except the alarm clock) can be temporarily muted by activating Silent mode.

- In the Status menu, highlight *Silent mode* and press the key.
- Repeat to deactivate Silent mode.
- (This can also be done via the Sounds menu.)

#### Vibration alert feature

The vibration alert feature provides a relatively discreet indication of an incoming call or text message. When it is in "On" mode, it will always be activated when a call or text is received, even when the phone is on silent.

Switching off the vibrating alert will help conserve the battery's charge level.

#### — To turn the vibration alert on or off

- From the Main menu, select *Settings*, then *Sounds*, then *Vibration*.
- Press the key to toggle between On and Off.

Even when both the ringtone and

vibration alert are both deactivated, the MPo2 will still indicate an incoming call via a message on the screen.

#### Start-up/shut-down sound

The MPo2 can make a columbine sound when it is switched on and off.

- To start or stop the pigeon
- From the Main menu, select Sounds, and then Start-up sound.
- Press the key to toggle between On and Off.

### Date and Time

#### Automatic or manual setting

The MPo2 can be set to have the time and date updated automatically by the mobile network provider, if this is part of their service.

- To turn automatic date and time setting on or off
- From the Main menu, select *Settings*, then *Date and time*.
- The current setting will be displayed within the menu.
- To change it, select *Mode* and then press the key.
- Press the End or Back key to exit.

To ascertain whether automatic time and date setting is available, either contact the network provider or try entering a time that is slightly inaccurate and see if it is corrected. (There may be a delay before this happens.) Keep the difference fairly small, to avoid problems with the time/date stamp attached to text messages.

#### Setting the date manually

- Ensure that manual time setting is activated, as described above.
- From the Main menu, select *Settings*, then *Date and Time*.
- The current date will be displayed within the menu. Note that it is in middle-endian format (month first).
- To change the date, select it and use either the Up and Down keys or the number keys to alter each entry (month first). Use the and Back keys to move between the fields.
- To finish, press the key with the year setting highlighted.

#### Setting the time manually

- Ensure that manual time setting is activated, as described above.
- From the Main menu, select *Settings*, then *Date and Time*.
- The current time will be displayed within the menu.
- Select *Time*, and then the current time as displayed in the menu that follows.

- · Change the hours and minutes settings, and the AM/PM setting if applicable (phone set to 12-hour clock display) by using the Up and Down keys or the Number keys. Use the and Back keys to move between fields.
- To finish, press the key with the final entry highlighted (hours or AM/PM).

## Choosing 12-hour or 24-hour format

- Ensure that manual time setting is activated, as described above.
- From the Main menu, select *Settings*, then *Date and Time*.
- The current time and format will be displayed within the menu.
- Select *Time*, then *Format*. This will cause the phone to switch between 12-hour and 24-clock format.
- Press the End or Back key to exit.

  Reactivate automatic time setting, if required.

#### Alternate time zone

The alternate time zone feature makes it possible to quickly change the MPo2's clock to match a different time zone. (Note that this will affect the time/date stamp applied to text messages.)

#### — To select a different time zone

- From the Main menu, select *Settings*, then *Date and Time*.
- The current time zone will be displayed within the menu.
- To change this, select it and then move across the map by using the Up and Down keys.
- When the required time zone is indicated, exit by pressing the key.

### Language selection

The MPo2 functions in the following languages:

#### The operating system language

This affects every aspect of the MPo2 apart from text entry. It can be set to function in the following languages:

Danish, Dutch, English, Finnish, French, German, Greek, Italian, Japanese, Norwegian, Russian, Spanish, Swedish.

#### — To set the operating system language

- From the Main menu, select Settings, then Preferences.
- The currently-selected OS language will be displayed within the menu. To change it, select it and then choose the new language from the list.

If the OS is set to a language that cannot be understood, the list of Languages can be accessed by following this sequence of key presses:

End/ $\bullet$ /Down x5/ $\bullet$ /Down x2/ $\bullet$  x2

If this does not work, switch the phone off and back on again, and then repeat the sequence.

#### The input language

This refers to the language that is used for creating Notes, messages, etc.

The input language can also be set via the Preferences menu, but it can also be quickly changed, while text is being entered, by long-pressing the Hash key. As well as affecting the predictive text, this provides access to diacritics (e.g. Québec rather than Quebec).

It can be set to the following languages:

Arabic, Chinese (simplified), Danish, Dutch, English, Finnish, French, German, Greek, Hindi, Italian, Japanese, Norwegian, Portuguese Russian, Spanish, Swedish.

## Resetting the MPo2

#### Forced restart

If the MPo2 stops responding, long-press the On/Off button for at least ten seconds. Also, ensure that it is within the stated minimum and maximum operating temperatures.

If this does not solve the problem, please contact Punkt. Customer Services.

#### Deleting all Contacts

This will cause all information to be deleted from the phone's Contacts directory.

Any vCard copies of the Contacts directory stored on the phone will not be deleted. These can be deleted by connecting the MPo2 to a computer, either immediately after backing up or at a later point, or by doing a total reset as described in the next section. For more information on vCard copies, see p 37. For maximum security, overwrite these files. Contact Punkt. for more information on how to do this.

The rest of the phone (Settings, Notes, Messages, etc.) are also not affected.

Warning: This process cannot be cancelled or undone.

- From the Main menu, select *Settings*, then *Reset*.
- Select Reset contacts.
- · Confirm when prompted.

#### Deleting everything

This will cause everything on the phone to be deleted, including any vCard copies of the Contacts directory.

 To remove all user settings and permanently delete all user data and vCard files.

Warning: This process cannot be cancelled or undone.

Create a backup copy of the Contacts list, export it to a computer, and then delete it from the MPo2 (and any others that may exist). Make a copy of the most recent backup file and store

it elsewhere. (Always have at least two separate copies of important data.)
See p 37 for information on how to do this.

- From the Main menu, select *Settings*, then *Reset*.
- Select Factory reset.
- Enter the phone passcode if passcode protection has been activated.
- Confirm when prompted.

#### After a reset

When the phone is restarted, it will be necessary to go through the standard setting up procedure again.

### Phone information

#### Technical information

The MPo2's About menu links to technical information about numerous aspects of that specific phone, including the following elements.

- The installed SIM and the network connection.
- The IMEI number ("International Mobile Equipment Identity": a unique identifier, needed when contacting Punkt.'s customer services department).
- The phone's IP address.
- The software version installed.

The About section is located in the Settings menu, which is in the Main menu.

#### Activity log and storage counts

The total number of calls that the phone has made since it was new (or was last reset), plus the current number of Contacts, Messages and Notes saved in the phone, can be seen by selecting Applications, which is also in the Settings menu.

#### Data usage

Data usage can be viewed by selecting *Connectivity*, then *Data usage*, again from the Settings menu.

### Bluetooth

#### About Bluetooth

Bluetooth allows the MPo2 to wirelessly connect with other devices over short distances. It is named after the 10th century Danish king Harald Bluetooth, famous for bringing different tribes together. He is also responsible for the oldest extant bridge in northern Scandinavia.

#### — The MPo2 uses Bluetooth to

- connect with an earpiece/headphones or a car audio system, and
- exchange contact details with another device.

A simple set-up process is required to enable a Bluetooth connection with another device.

A USB-based earpiece or pair of headphones can also be connected via the USB socket.

#### Turning Bluetooth on and off

To conserve the battery's charge level, turn Bluetooth off when it is not needed.

As well as using the Main menu to access the Bluetooth menu, Bluetooth can more quickly be turned on and off via the Status menu (see p 13).

#### Pairing with another device

Creating a Bluetooth connection between two devices is called "pairing".

- From the Main menu, select Settings, then Connectivity, then Bluetooth.
- If Bluetooth is off, select Turn on.
- Next, select Devices, then Search for new devices.
- Select a device to pair with.
- Follow the on-screen instructions. A code number will be displayed; select Pair if it matches on both devices.
- The devices are now paired.

#### 'Visibility'

The MPo2 can be made visible or invisible to other devices, by selecting Visibility on the Bluetooth menu.

#### Device name

This refers to how the MPo2 is represented on other devices. The default name is "MP o2", but this can be changed if desired.

- Select Name on the Bluetooth menu.
- Delete the existing name by pressing the Back key and use the keypad to enter the new name.
- Press the key to save the new name.
- The process can be cancelled by repeatedly pressing the Back key (the name will appear to be deleted, but no changes will be saved).

### Shortcuts

#### **Introducing Shortcuts**

A Shortcut provides instant access to a feature pre-allocated by the user. Each number key apart from "1" can be linked to a feature from the list below.

#### Creating a Shortcut

- From the Main menu, select Settings, then Preferences, then Shortcuts.
- Choose a number key to link from.

  (The "1" key is permanently linked to Voicemail.)
- Select the desired action. To create a Shortcut to access one of the MPo2's features, e.g. the Clock, select *Open App* and select again from the sub-menu that appears.

## Features and actions that can be linked to

- Call Contact
- Message contact
- New message
- New note
- New contact
- Voicemail
- Open app (see below)
- Turn on Bluetooth
- Turn on Wi-Fi
- Turn on Tethering

Open App leads to this sub-list:

- Contacts
- Clock
- Messaging
- Settings
- Notes
- Calculator
- Call history
- Calendar

#### Using a Shortcut

To use a shortcut, long-press its number key with the Home screen displayed.

#### Deleting a Shortcut

It is not possible to simply remove a Shortcut (other than by resetting the entire phone). The only option is to replace a number key's Shortcut with a different Shortcut.

## Entering text I

This section
describes how to
use the MPo2's
keypad for entering
text when creating
a Note, entering a
Contact's name,
composing a text
message (SMS),
etc.

#### The T9 system

The MPo2 uses the T9 keypad system (T9 stands for "text on nine keys"). Most of the number keys also represent three or four letters plus the associated digit, "o" is used for entering a space, "1" accesses a short list of commonly-used punctuation marks and the Star key opens the full list of punctuation marks. Some punctuation marks will automatically have a space added after them; this, or any character, can be deleted by pressing the Back key.

The T9 system takes time to learn, but once the keypad has been memorised it is very effective.

Practise by creating a Note: select "Notes" from the Main menu, and then "New note" (clear it afterwards by repeatedly pressing the Back key).

#### Memorising the keypad

- Note that the two four-letter keys are symmetrically placed: bottom-left and bottom-right.
- Memorise <1-symbols> <4-GHI> and <7-PQRS>, and then the rest of the keypad. Consolidate this by visualising the keys at spare moments throughout the day, in horizontal, vertical and diagonal lines in both directions across the keypad.
- Thenceforth, never look at the keypad. This will be frustrating at first, but soon text entry will be possible at high speed.
- For maximum efficiency, use the MPo2 one-handed and with the non-dominant hand. This is ultimately the fastest method and it frees up the dominant hand for writing, using another device, etc. The <5-JKL> key has a raised dot on it for orientation: place the thumb there whenever the phone is picked up.

### Entering text II

#### Text-entry modes

The MPo2 can be set to one of three text-entry modes.

- Predictive text: the MPo2 offers suggestions as to what word is currently being entered.
- Multi-tap text: letters are entered one by one.
- Numbers only: only digits can be entered.

The text-entry mode is selected by pressing the Hash key while entering text. The modes are referred to as follows.

- Predictive
- <the current text-entry language>
- 123

#### Input languages

Text can be entered in a range of languages; the input language can be different to the MPo2's operating system language, and can be changed during text entry.

The input language is chosen by long-pressing the Hash key while entering

text and then selecting from the menu that appears.

The most recently selected language will generally be retained for future text entry, but in some situations, for example in search fields or when adding Contacts, the MPo2 will switch to English (US).

When that activity has been completed, the input language will revert to that which has been previously set by the user.

As standard, all the MPo2's text input languages are displayed. If desired, this can be reduced to a user's specific preferred languages.

- From the Main menu, open Settings, then Preferences, then Input language.
- Select the languages that are to appear in the list offered during text entry. Selected languages will be marked with a solid circle; select a thus-marked language to remove it from the list.
- When finished, select Save (at least one language must be marked). To exit and leave the list unchanged, press the End key or the Back key.

#### Capitalisation

A word will automatically be rendered with an initial capital letter if it appears to be at the beginning of a sentence (i.e. is preceded by a full stop and a space).

To change capitalisation, press the Hash key immediately after entering word (or any single letter). The following options are available.

| Abc | Capitalise first letter |
|-----|-------------------------|
| ABC | All letters upper case  |
| abc | All letters lower case  |

Capital letters within words can be rendered by inserting a temporary space, putting the letter into upper case, and then deleting the space.

### Entering text III

#### Using predictive text

- Find the key that includes the first letter of the desired word, and press it once ignore whatever letter appears on the screen. Repeat for the second letter, and so on, always with a single press. (There is no time constraint.)
- The MPo2 will provisionally create a word on the main screen, while also offering a series of words in the word bar at the bottom (including the inserted word, which will be highlighted). Scroll through the suggested words and/or continue to enter letters. (It is important to remember which letters have been entered.)
- "Junk words" may be generated. This is a necessary side-effect of the word compression system.
- When the correct word is shown (and highlighted), enter it into the text by pressing "o". This will also add a space after the word. Alternatively, the word can be selected without adding a space by pressing •.

- If the desired word is not forthcoming, temporarily switch to multi-tap by inserting a space, pressing the Hash key and then deleting the space. Predictive texting can be reactivated in the same way, as desired.
- If a word is entered that does not exist in the predictive text dictionary, the MPo2 will offer the option to add it. Press the key to do this, otherwise simply continue entering text.

As an example, with the target word as "prediction" the following routes are possible.

- 7733 plus lots of scrolling
- 77334 plus rather less scrolling
- 773342 with brief scrolling
- 7733424, no scrolling required
- The MPo2 will modify its predictions after being used for a while, so the above outcomes may vary slightly.)

#### Using multi-tap text entry

- To enter a letter, find it on the keypad and press the applicable key repeatedly and fairly quickly until the desired character to be shown on the screen. If the desired character is missed, keep pressing the key to go round again.
- When the desired character is displayed, wait until the cursor (immediately to the right of the letter) disappears and then reappears. The displayed character will now be entered and any further key presses of that same key will display a new character.
- Pressing a different key at any time will immediately cause the preceding character to be entered.
- If a mistake has been made, the character can be deleted by briefly pressing the Back arrow and the process can be repeated.

## Entering text IV

#### Entering numbers

- Individual numbers can be entered in either predictive or multi-tap mode by long-pressing the applicable key.
- Alternatively, Numbers only mode can be used. In this mode, the 1-9 keys immediately enter their applicable number and other characters are not available. Long-pressing a key causes its number to be entered repeatedly.

#### Entering a space

- To enter a space between words, press "o" when in either Predictive or Multi-tap mode. (The secondary symbol on the key denotes a space.)
- This can be repeated to enter multiple spaces.
- Pressing the "o" key twice in quick succession will cause a full stop to be entered.

#### Entering other characters

- common punctuation marks can be entered by repeatedly pressing the "1" key. (The symbol on the key refers to the voicemail speed-dial feature.)
- The Star key gives access to the full range of punctuation marks and special characters. Pressing it repeatedly will cycle through three grids of symbols.
- Each symbol's grid is a representation of the keypad. (The Star key is linked to Next on each grid.)
- The desired symbol can be entered by pressing the key that equates to the character's position in the grid (each character has a label in small, faint text that identifies its linked key).
- To exit the symbols grids without entering a character, press the Back key (or select "Return" in the third grid).
- Symbols can also be entered by scrolling through the grids and pressing the key when a desired symbol is highlighted.

#### Entering ideograms

Long-press the Star key to access the MPo2's range of ideograms.

Two grids of ideograms are available; these function in the same way as the symbols grids described see above.

To exit the ideograms grids without entering anything, press the Back key.

#### Deleting text

- Delete a single character by briefly pressing the Back key.
- Delete all the entered text simultaneously by long-pressing the Back key.
- Pressing the End key will cause entered text to be discarded.

### Contacts I

# About the Contacts directory

A Contact is a person or organisation, whose phone number(s) are stored in the Contacts directory.

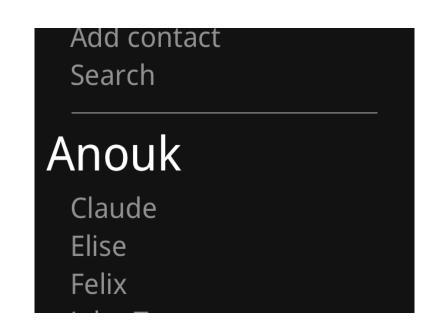

#### **Adding Contacts**

There are multiple ways to create a new Contact.

- 1) Via the Contacts menu:
- Press the Contacts key.
- Select Add contact.
- Select an element from the list and enter the required numbers or text, pressing the key to return to the menu. Special characters can be accessed via the Star key.
- Continue with other elements on the list (e.g. *Name*), as many or as few as is desired.
- Finish by pressing the Call key (or by selecting *Save*), or cancel by selecting *Discard*.
- 2) Based on a call that has been sent or received:
- Press the Call key and select the number to be used when adding a Contact.
- Select *Add* to contacts.

- Follow the previous instructions.
- Finish as described previously.
- 3) Number first, via the Home screen:

This method can be the most convenient when face-to-face with someone.

- With the Home screen showing, use the keypad to enter a phone number.
- Press the Down key and select *Save*, then *New contact*.
- Add more information as required, using the key to open and close each element.
- Finish as described above.

#### Viewing Contacts

- Press the Contacts key.
- Use the Up and Down keys to scroll through the list of Contacts.
- This can be speeded up by selecting Search and then entering the Contact's initial letter(s).

### Contacts I

## Amending or adding numbers to Contacts

- 1) Via the Contacts menu:
- Press the Contacts key.
- Select a Contact to add the number to; this can be speeded up by selecting Search and then entering the Contact's initial letter(s).
- Select Edit detail.
- Add and/or modify information as described above, pressing the key to open and close each field.
- Finish as described above.
- 2) Adding a number taken from a call that has been sent or received:
- Press the Call key and select the number to be added.
- Select Add to contacts, then Add to existing.
- Select a Contact to add the number to, using the Search feature if desired.
- Add a label for the number, if desired (it will be necessary to scroll through the number).

- 3) Adding a number taken from within a text message that has been sent or received:
- See "Using the content of a text message" (p 53).
- 4) Adding a number entered on the Home screen:
- As above, but select *Add to existing* instead of *New contact*.

#### Deleting a Contact

- Press the Contacts key.
- Select a Contact, then Delete.
- Select Yes to confirm

#### Viewing the MPo2's own number

- Press the Contacts key.
- Select My number. (If no number is shown, it can be added manually.)
- Press the End key or the key to exit.

### Contacts II

#### Speed-dial numbers

To assign a key to instantly calling a Contact's number:

- From the Main menu select *Settings*, then *Preferences*, then *Shortcuts*.
- Select a number key and then *Call* contact.
- Select a Contact, and if necessary a specific number.

The "1" number key is reserved for calling the voicemail service. For more information on Shortcuts, see p 29.

# Copying and moving Contacts between the MPo2's memory and the SIM card

Contact files can be stored in the MPo2's memory, on the SIM card, or both. If both, the Contact will appear in duplicate in the Contacts list. (The copied version will be listed below the original.) Any subsequent modification to/deletion of one of the entries will not be replicated in the other.

Information from a Contact file can be copied (original left unchanged where it is) or moved (original is deleted) between the MPo2's memory and the SIM card. The SIM card can only store a Contact's name and phone number; if a Contact is moved to it, all other information will be lost. The direction that a Contact file is copied or moved is automatically defined by where the original file is located.

#### Copying Contacts

- Press the Contacts key.
- Select a Contact.
- Select Options, then *Copy to phone/SIM*.

#### — Moving a Contact

- Press the Contacts key.
- Select a Contact.
- Select *Options*, then *Move to phone/SIM*.
- When advised about loss of information (see above), select *Yes* (if appropriate).

## Sharing Contact information with other devices

A Contact's information can be sent to or from someone else's phone (or similar device), either in a text message (SMS) or via Bluetooth.

#### Sending Contact information via a text message (SMS)

- Press the Contacts key.
- Select a Contact, then *Options*, then *Share via SMS*. A text message will be shown, containing the Contact's information (delimited by semicolons).
- Press the Down key to open the Options menu.
- Select *Send* and then select one or more recipients. (Selected recipients will be indicated by a solid circle.)
- Select Save.
- Open the Options menu again, and select *Send*. (For more information about text messages see p 51.)

### Sending Contact information via Bluetooth

- Pair the MPo2 with the other device. (For more information about Bluetooth see p 28.)
- Press the Contacts key.
- Select a Contact, then *Options*, then *Share via Bluetooth*.
- Follow the on-screen instructions.

### Receiving Contact information via Bluetooth

- Pair the MPo2 with the other device. (For more information about Bluetooth see p 28.)
- On the other device, choose which Contacts to send, and then send.
- An incoming file <filename.vcf>
   Notification will appear on the
   MPo2's Home screen; note its name
   and select Accept.
- Press the Contacts key.
- Select Manage contacts, then Restore Contacts.
- Select the .vcf file that has just arrived, and then select Yes.

### Contacts III

#### Backing up Contacts

A copy of the MPo2's contacts list should be created and copied to a computer on a regular basis. This means that if the phone is damaged, lost or stolen, or needs to be reset, all but the most recent contact information can be recovered.

It is also a good idea to copy of the Contacts list before making major changes to it on the MPo2, in case a mistake is made and information needs to be recovered. This copy can simply be left on the MPo2, or deleted by accessing it from a computer.

The backup process consists of two stages: creating a portable file on the MPo2, and then copying it onto a computer.

Backup files are created in vCard format (.vcf – Virtual Contact File). Each file is given a name according to the current date and time, preceded by "Punkt". For example, a backup file

created on 12th September 2018 at 14:35:07 has the name

"Punkt20180912143507".

The backup file can be copied to a
Windows or Mac computer. If copying to
the latter it must have Android File
Transfer installed (or a similar
application that can transfer files to/from
an Android device).

A USB-C to USB-A cable (supplied) is needed for connecting the MPo2 to the computer.

# Creating a Contacts .vcf file on the MPo2

- Press the Contacts key, and select *Manage contacts*.
- Select *Backup contacts*, and then select *Yes*. This will cause a .vcf file to be created on the MPo<sub>2</sub>.

# Copying the Contacts .vcf file to a computer

- Use a USB-C to USB-A cable to connect the MPo2 to a suitable computer (see above).
- Open the Status menu, and select *USB connection*, then select *Sync mode*.
- Copying to a Windows computer:

- Double-click on the MPo2 icon that will have appeared, and then on "Storage"; locate the "Contacts" folder. (The path is *This PC\MP* o2\Internal shared storage\Contacts)
- Copy the correct vCard file from the Contacts folder to an appropriate destination on the computer. Delete it on the MPo2 (optional).
- Follow the computer's required procedure for disconnecting the MPo2.
- Copying to a Mac computer:
- Open Android File Transfer (or an equivalent).
- Look for a folder called "Contacts" at root level; locate the vCard file.
- Use the file transfer program to locate the vCard file and copy it to an appropriate destination on the computer. Delete it on the MPo2 (optional).
- Follow the computer's required procedure for disconnecting the MPo2.

# Copying a Contacts .vcf file from a computer to the MPo2

This is the procedure to follow if it is necessary to restore the MPo2's Contacts. It can also be used for importing new Contacts from a different source, for example another phone or the computer itself.

The entire contents of the vCard file will be added to the MPo2's Contacts list. If it is not empty, take appropriate steps to prevent duplicate entries.

- Connect to the computer by following the procedure above.
- Copy the vCard file into the MPo2's Contacts folder.
- Press the Contacts key, and select *Manage contacts*, then *Restore contacts*.
- Select the vCard file that has just been copied across, and then select Yes.

### Calls I

The radio antennae are located at the top corners and the bottom edge of the MPo2. For optimal network connection and maximum battery life, avoid covering these areas during calls.

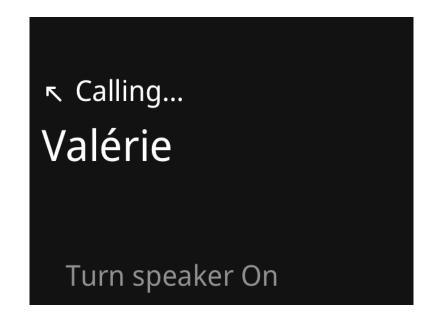

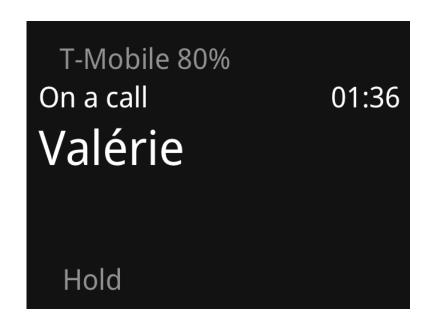

#### Making a call

- —To make a call by entering the recipient's phone number directly
- Enter the number by using the keypad.
- Press the Call key.

If preferred, a country calling code can be inserted by entering at least one digit of the phone number and then scrolling down to select *Add country code*. Locate the country by entering the first letter or two of its name.

#### — To call a Contact

- Press the Contacts key.
- Highlight the desired Contact.
- If the Contact has multiple phone numbers, scroll to highlight the desired number.
- · Press the Call key.
- To call a number that is stored in the phone's Call History
- · Press the Call key.
- · Highlight the desired number or Contact, and press the Call key.

The "1" key is for calling voicemail, as indicated by its audio-tape symbol. For more information about accessing voicemail, see page 40.

#### Speed-dial numbers

The number keys can each be allocated a phone number, which can then be called with a single touch. This set up via the MPo2's Shortcuts feature.

- For information about assigning speed-dial numbers, see page 36.
- To call a speed-dial number, press and hold the applicable number key.

### Calls I

#### Receiving a call

When a call is received, the screen will light up, the ringtone will sound (unless its volume is set to zero), and the vibration alert will be triggered (unless it has been deactivated). For more information about the ringtone and vibration alert, see p 23.

- To answer an incoming call, press the Call key.
- To reject a call, press the End key.
- To silence the ringtone and still the vibration alert, press the Down key and select *Silent*. (Nothing else will change: the caller will continue to hear a ringing tone and the call can still be answered in the usual way.)
- To reject a call but send a text message to the caller, press the Down key, select *Send message*, and then either select one of the template messages or *New message*, write a message and press the key to send it.
- To reject the call and set a Reminder to call back, press the Down key and select *Remind me*, and then choose

- when to have the Reminder appear. For more information about Reminders, see p 50.
- To reject a call and block the caller's number, press the Down key and select *Block number*.

# Using phone-based automated services

If a Pay As You Go management service, an automated switchboard, a voicemail service, a telephone banking system or similar requires the user to press keys on their phone during a call, and a text message is received at the same time, clear the screen by opening the Options menu and selecting Dismiss.

#### Ending a call

To end a call, press the End key.

#### Two calls simultaneously

The MPo2 is capable of handling two calls at once, if the network provider offers a Call Waiting service. During a phone call a second call can be begun or an incoming call accepted.

## — Turning the network provider's Call Waiting service on or off

- From the Main menu, select Settings, then Calls, then Call waiting.
- Select Activate or Deactivate.
- Use *Query status* to check that Call Waiting is functioning.

## — Dealing with an incoming call while on a call already

- To answer the new call, press the Call key.
- To see other options, press the Down key.

## — Making a new call while on a call already

- Highlight a number in the Contacts, and press the Call key. The first call will be put on hold.
- To switch between the two calls, press the Down key and select *Swap calls*.

#### — Putting a call on hold

- To put a call on hold, press the Down key and select *Hold*.
- To resume the call, press the Call key.

### Calls II

#### Voicemail

Voicemail allows callers to leave a voice message when their call is not answered, or when the MPo2 is switched off or out of network coverage. It is handled by the network provider.

To turn voicemail on or off, set an outgoing message for callers to hear, listen to incoming messages, etc., it is necessary to call a voicemail access phone number that is specific to the network provider. Contact them for more information about how to use this service.

The network provider's voicemail number can be saved in the MPo2 for instant access to voicemail services.

#### —Setting the voicemail access number

- From the Main menu, select *Settings*, then *Voicemail*.
- Enter the network provider's voicemail access phone number.

#### Accessing voicemail

• From the Home screen, long-press the "1" key (marked with a symbol that represents audio tape).

- The access number will now be called. Follow the network provider's automated instructions for setting up and using their voicemail service.
- Press the End key to finish the call.

#### Diverting incoming calls

The network provider's system can usually be set to divert calls to another number, or to their voicemail service. Contact them for more information on this.

The following situations can be set to trigger a call diversion.

- When a call is not answered.
- When the MPo2 is busy on another call.
- When the MPo2 is unreachable (switched off or out of network coverage).
- All calls.

#### Setting up call diversion

- From the Main menu, select *Settings*, then *Calls*, then *Divert calls*.
- Select a trigger situation, as described above.
- Enter the destination number, either manually or from the Contacts list. If there is already a number entered the network provider's voicemail number may have been set

- automatically use the Down key to scroll through it to access menu options below.
- Select *Update* to send the number to the network provider. Alternatively, press the Back key or select *Cancel* to exit the procedure and leave the network provider's settings unchanged.

#### — Activating/deactivating call diversion

- Use the Down key to scroll through the destination phone number, and select *Turn on* or *Turn off*.
- Call diversion can be turned off completely by selecting *Cancel all diversions*.

#### — Confirming call diversion

• To check with the network provider that call diversion is functioning, select *Cancel all diversions*, then *Query status*. (No settings will be changed.)

### Calls II

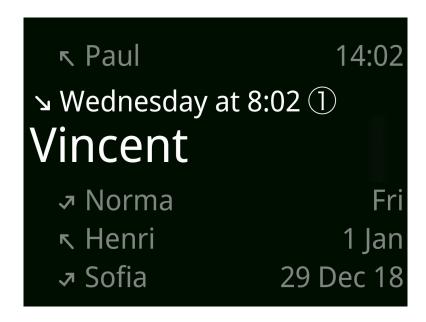

#### Call history

It is possible to view a list of calls that have been made or received, including missed calls.

- From the Home screen press the Call key.
- Callers will be identified by their phone number, or their name if they are in the MPo2's Contacts list. A small number in a circle will show how many times a call has been made to or received from that caller.
- To make a call to a number listed, select it and press the Call key again.

Pressing the • key will bring up a list of options: call the number, send a text message, add the number to the MPo2's Contacts list or amend its associated information if already entered, or delete this call from the Call history. A full list of calls made to/received from that caller can be viewed by selecting the top entry in this sub-menu.

### Calls III

#### Call volume levels

- From the Main menu, select *Settings*, then *Sounds*, then *Calls volume*.
- Use the Up and Down keys to make callers' voices louder or quieter, for both the main speaker and the hands-free speaker.
- Press the End key or the Back key to exit.

#### — Adjusting the volume during a call

- Open the Options menu and select Volume.
- Make the desired adjustment by pressing the Up and Down keys. Long-press for accelerated adjustment.
- Press the key to exit.

#### Using the hands-free speaker

- During a call, open the Options menu and select *Turn speaker on*.
- If additional numbers have been entered during the call, e.g. for navigating an automated switchboard, these will need to be cleared first. This can be done by pressing the Back key; the call connection will not be affected.

#### Muting the microphone

- From the Options menu, select Mute.
- To cancel, select Mute again.

# Using external audio equipment (e.g. an earpiece or an in-car system)

#### — Connecting via Bluetooth

- While on a call, press the Back key until the Home screen is displayed.
- From the Status menu, select *Bluetooth* is off.
- Choose a connected Bluetooth device, or search for devices.
- Press the Back key to return to the Home screen, and a second time to return to the screen displaying the current call.
- To switch back to the MPo2's built-in speakers, select *Switch audio*.

#### Connecting via USB

The supplied USB-C earpiece, or another compatible product, can be plugged directly into the MPo2's USB socket.

#### Putting calls on hold

When a call is on hold, neither party can hear the other. To put a call on hold, press the Call key. To resume the call, press it again.

# Showing/hiding phone number on outgoing calls

When a call is made, the caller's phone number ("caller ID") is normally made visible to the recipient.

Depending on the network provider, it is usually possible to prevent this from happening – this is known as "hiding caller ID".

#### — To hide caller ID

- From the Main menu, select *Settings*, then *Calls*, then *Caller ID*.
- Select the desired option. Set by network will defer to the network provider's settings.

## Part three

Punkt. MPo2 Mobile Phone - Instruction manual

43

### Clock features

#### Alarm

The MPo2's alarm clock can be programmed with multiple settings, and uses the powerful hands-free loudspeaker in combination with the vibrating alert feature. It is unaffected by the MPo2's Silent mode and general volume setting; it does not function when the phone is switched off.

Ensure that the MPo2 has sufficient battery life when setting the alarm.

#### — Creating a new alarm setting

- From the Main menu, select *Clock*, then *Alarm*, then *New*.
- Use the number keys or the Up and Down keys to enter the desired time, and to specify AM or PM if applicable.
  Use the and Back keys to move between the settings and then to move through to the next step.
- Alternatively, from the Home screen, enter the desired alarm time in 24-hour clock format (even if the phone is set to 12-hour format) and select *Set alarm*.

- Select whether the alarm is to sound once only within the next 24 hours, or on a regular basis as desired, by scrolling and then pressing the key.
- A Notification will be created, stating when the alarm is set to go off. The alarm can be modified by clicking on the Notification.

#### — To select a different time zone

- From the Main menu, select *Settings*, then *Date and Time*.
- The current time zone will be displayed within the menu.
- To change this, select it and then move across the map by using the Up and Down keys.
- When the required time zone is indicated, exit by pressing the key.

## Using previously-defined alarm settings

- From the Main menu, select *Clock*, then *Alarm*.
- Select the desired alarm setting.
   Settings that are marked with a filled circle are set to go off, settings that are marked with an empty circle are

inactive.

• Select an option: *Turn on/off, Delete* or *Edit*.

If an alarm is already set, its Notification can be used to directly access the Alarms section of the MPo<sub>2</sub>.

#### — Silencing the alarm

- When the Alarm is sounding, press the End key to silence it (or the Back key to activate the snooze feature).

  Alternatively, press the Down arrow and choose *Stop* or *Snooze*.
- If the snooze feature is activated, the alarm will sound again after ten minutes.

It has been clearly shown that the best way to sleep effectively is to use a dedicated alarm clock, rather than a phone, and to not use a snooze option. While the MPo2 is much less of a disturbance to sleep than a smartphone is, like any phone its alarm feature should ideally just be used as a travel alarm clock and for situations other than waking up from sleep.

#### World Clock

The MPo2's World Clock feature allows the user to quickly find out the current time in other parts of the world by creating a list of designated locations.

#### Setting world locations

- From the Main menu, select *Clock*, then *World Clock*, then *Add location*.
- Choose whether to specify a location via a map or a list of city names. If using the map, first use the Up and Down keys to highlight a region and press the key to expand it. Next, use the Up and Down keys again to highlight a city and finish by pressing the key.
- The newly-selected city will appear in the list of countries within the main World Clock page. It is possible to have cities that share a time zone on the list together. (If a city cannot be selected, this means that it is already on the list.)
- To remove a city from the list, select it and then select *Delete*. A *Delete All* option is available at the top of the list.

### Clock features

#### Timer

The Timer feature is a countdown alarm; at the end of the specified length of time an audio signal will sound (unless the MPo2's Master Volume has been set to zero or Silent mode has been activated).

#### — Setting the Timer

- From the Main menu, select *Clock*, then *Timer*.
- Use the number keys or the Up and Down keys to specify the length of time before the audio signal sounds.
   Use the • and Back keys to move between the individual settings.
- Press with the seconds highlighted to begin the countdown.
- Alternatively, from the Home screen, enter the desired countdown time (e.g. 12345 for 1 hour, 23 minutes and 45 seconds) and select *Set timer*.
- The Timer feature can be exited while still in operation by pressing the End key (or the Back key); the countdown will continue and a Notification will be set, showing how much time remains. Selecting this Notification

will reopen the Timer window.

- To stop the countdown and either set a new time or return to the Clock menu, select *Reset* or *Cancel* from the Options menu.
- When the countdown has finished, press the End key or select *Dismiss* or *Cancel* from the Options menu.

#### Stopwatch

The stopwatch feature allows the user to measure how long something lasts.

#### — Setting the Stopwatch

- From the Main menu, select *Clock*, then *Stopwatch*.
- Press the key to start the Stopwatch.
- Pressing the key again will pause and then restart the Stopwatch.
- To reset the time back to zero, first pause the Stopwatch and then press the Back key.
- Unlike with the Timer, pressing the End key when the Stopwatch is running will close it completely and delete its reading.

### Calendar

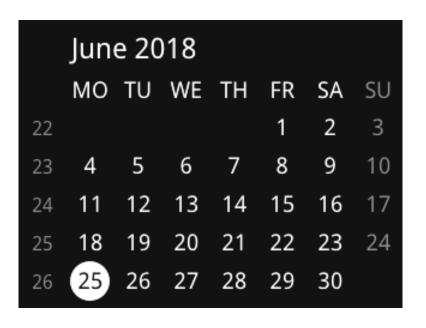

The MPo2 has a simple reference Calendar. It allows the user to ascertain which dates correspond with which days of the week, and which ISO week number a specific date is in.

One month is displayed at a time; week numbers are shown on the left of the screen.

The Calendar is accessed via the Main menu. Use the Up and Down arrows to move between months.

To be reminded of an event on a specific date, use the MPo2's separate Reminder feature. More information about Reminders can be found on p 50.

### Calculator

The MPo2's Calculator is accessed via the Main menu.

Numerals are entered by using the keypad in the normal way.

The symbols for plus, minus, divide and multiply (+ - / x) are entered by pressing the Star key. Brackets, percentage sign and decimal point are entered by pressing the Hash key. Press the applicable key repeatedly until the desired symbol is shown.

Press the • key to show the result of the calculation.

To clear the screen, press the Down key and then select Clear. A brief reminder text on how to access the mathematical symbols can also be accessed via the Down key.

## Updating the operating system

The MPo2 uses a system called OTA ("Over The Air") for ascertaining whether its operating system is up to date and for downloading newer versions.

The procedure requires access to an external Wi-Fi network. (This has nothing to do with the MPo2's ability to provide Internet access to a second device via a 4G service and its own Wi-Fi tethering feature.)

If possible, avoid public Wi-Fi services. As well as potential security vulnerabilities, these services often require the user to log in on-screen (e.g. register, agree to terms & conditions of use, etc.) and this is not possible with the MPo2. Other technical difficulties can arise as well.

#### — Preparation

- Ensure that the MPo2 has at least 30% battery charge.
- If using a public Wi-Fi service, check that it is possible to access it directly without any kind of on-screen activity.
- If phone passcode or SIM PIN protection is activated (see p 20), ensure that the correct passcode is available.

#### — Connecting to the Wi-Fi network

- From the Main menu, select *Settings*, then *Connectivity*, then *Wi-Fi*.
- Select Turn on.
- Choose the relevant Wi-Fi network from the list available and press the key. Alternatively, manually add a new network to the list.
- Use the keypad to enter the correct Wi-Fi password and press the key.
- The MPo2 should now indicate that it is connected, with signal strength shown.

#### — Checking for updated software

- From the Main menu, select *Settings*, then *About*, then *Firmware*.
- Select *Check for updates*. (Look out for a message that may briefly appear, if there is a problem with the Wi-Fi connection.)
- If the MPo2 reports that new software is available, to install it select *Yes* and then press the key to confirm.
- The MPo2 will now start downloading and installing the new software. This

process may take several minutes.

- Important: the MPo2 may appear to be switched off do not try to switch it on at any time. However, if the Wi-Fi is unsuitable, the MPo2 may simply continue to display the message "Downloading" without anything actually happening. If this message is displayed for 30+ minutes, switch the MPo2 off and then back on again. Make another attempt with a different Wi-Fi connection, preferably a private office or home.
- When the installation process is finished, the MPo2 will automatically restart.
- If the passcode feature has previously been activated, it will need to be entered as part of the phone's restarting process. The same applies for the SIM PIN.

#### Disconnecting from the Wi-Fi network

If there is no new software available, or it is not a convenient time to download and install it, end the Wi-Fi connection by returning to the Wi-Fi menu (see above) and selecting Turn off.

## Providing Internet access

The MPo2 can be used to provide another device (e.g. a tablet or laptop computer) with an Internet connection, via 4G (LTE).

This linking process is called tethering. Most mobile phone contracts permit it, but some do not; contact the network service provider for more information if required.

- To make the MPo2's Internet connection available to other devices
- From the Main menu, select *Settings*, then *Connectivity*, then *Tethering*.
- Select Turn on.
- If desired, the MPo2's network name and password can be changed. To

cancel this process, repeatedly press the Back key (the network name or password will be deleted from the screen, but this will have no effect on what is saved in the phone). Alternatively, press the Up or Down key repeatedly.

- The security protocol is WPA2 PSK; this cannot be changed.
- Tethering can also be quickly turned on or off via the Status menu.
- The MPo2's OTA Wi-Fi connection feature (as used for connecting to an external Wi-Fi router for downloading new software) will automatically switch off when tethering is activated.

The external device can now connect with the MPo2 via Wi-Fi, Bluetooth or USB. USB is the fastest, and also uses the least battery power (in each device); it will usually require software to be installed in the second device.

### Notes

#### About Notes

If desired, a Reminder can be added to a Note. This will cause an alarm signal to sound, and the Note will appear on the screen for a few seconds. Until this happens, the Note/Reminder will be referenced in the Notifications list; selecting it will open the Notes section.

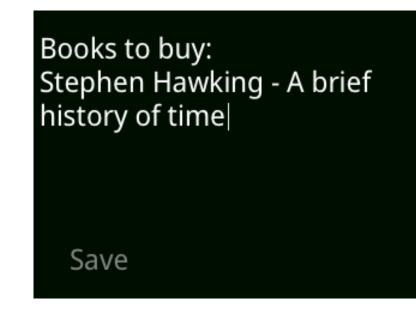

#### Creating a Note

- From the Main menu, select *Notes*, then *New note*.
- Use the keypad to enter the desired information. (See p 30 for information about text entry.)
- Open the Options menu by pressing the Down key, and select *Save*.

#### Adding a Reminder

- Open the Options menu by pressing the Down key.
- Select Add reminder.
- Specify the desired day/date and time (including AM/PM if applicable). Use the key and the Back key to move left and right, and the key to save the settings.

#### Viewing a Note

• From the Main menu, select *Notes*, and then any Note on the list.

#### Amending a Note

- From the Main menu, select *Notes*, and then the *Note* that is to be amended.
- Open the Options menu and select *Edit* and/or *Add reminder*.
- Make the desired changes and save as before. (Any previous Reminder will be deleted if a new one is created.)

#### Deleting a Note

- From the Main menu, select *Notes*, and then the *Note* that is to be deleted.
- Open the Options menu by pressing the Down key, and select *Delete*.

## Text messages (SMS) I

#### Texting on the MPo2

The MPo2 has a minimalist texting system; its focus is on making phone calls, which are generally more efficient.

It's often useful to explain to other people that calls are preferred, for instance when exchanging contact details.

Nevertheless, texting can be useful when there is limited signal coverage, low battery charge, in a noisy (or very quiet) environment, etc.

Messages are grouped into threads. This means that all messages sent to and received from the same number/Contact are presented together in chronological order, newest at the bottom. Sent messages are shown on the right of the screen and received messages are shown on the left.

See p 11 for information about using the MPo2's keypad.

#### Composing and sending a message

- Press the Message key.
- · Select New message.
- Select a recipient from the Contacts list (if necessary, use the Search feature by entering the first letter or two of a Contact's name). If the Contact has multiple numbers, select one from the list.
- Alternatively, select *Add number* to enter a phone number manually (press the key after this is done).
- Write the message, and press the key when finished.
- Check that the recipient is correct and
   with the recipient highlighted press
   the key. The message will now be
   sent.
- If there is a problem with sending the message (e.g. lack of mobile signal), it will be saved as a draft message and a Notification will be created, offering the option of retrying.

#### Incoming messages

- When a message is received, its sender will appear at the top of the list of messages that is shown when the Messages key is pressed. It will have a number in a circle next to it, representing how many unread messages from that sender there are.
- A Notification will be created and (depending on what is happening with the phone at the time) a full-screen announcement will appear.
- The message can be opened by selecting the Notification, by pressing the key while the full-screen announcement is showing, or by pressing the Messages key and selecting the sender in the list of Messages that will appear.
- The Notification can be exited by pressing the End or Back key; the full-screen announcement can be dismissed in the same way, or by selecting *Dismiss* in the Options menu.
- The sender of the message can be called by selecting their message in the list and pressing the Call key.

#### Message threads

- Message threads can be accessed via the list that appears when the Messages key is pressed.
- To view a thread, select the sender.

  Use the Up and Down keys to scroll through the series of messages each message will expand in turn and also to scroll through the messages themselves if they are too long to fit on the screen.
- To expand a single message, press the key while it is highlighted. Press the Back key to return to the message thread.

## Text messages (SMS) I

#### Replying to a message

- Press the Messages key and select a message thread.
- Enter text in the "New message" box (see p 11 for information about using the MPo2 keypad) and press the Down key to access the Options menu.
- With the name of the recipient highlighted, press the key again.
- The reply will now be sent, and a copy will appear at the bottom of the message thread.
- To add recipients, select *Edit recipient*. Select *Contacts* as required, and/or highlight *Add number* and enter a phone number manually. Recipients of this message will be marked with a filled circle; pressing the key while a recipient is highlighted will alternately remove them from and return them to the list.
- The other available options are to save the reply as a draft for working on later, inserting text from a template, and deleting the entire thread.

#### Forwarding a message

- Select a single message from a thread, as described previously.
- Open the Options menu and select *Forward*.
- Add a recipient from the Contacts list and/or by manually entering a phone number. Recipients will be marked with a filled circle; remove them by selecting them again.
- Select Save.
- Check the recipient(s) and press the key.
- The message will now be saved.

#### Deleting messages

- Deleting a single message
- Press the Messages key.
- Select a Contact/phone number from the Messages menu.
- Select the message to be deleted from within the thread that appears, as described above.
- Open the Options menu.

- Select *Delete*, and then select *Yes* to confirm.
- Deleting a whole message thread
- Press the Messages key.
- Select a Contact/phone number from the Messages menu.
- When the thread appears, open the Options menu and select *Delete* thread, and then select *Yes* to confirm.

#### Using message templates

Message templates are pre-composed pieces of text that can be used as or inserted into text messages. The MPo2 comes pre-loaded with a small collection of templates; these can be edited and saved for future use in their amended for, and new templates can be created. Templates can also be deleted if no longer required.

#### — Editing an existing template

- Open the Messages Menu by pressing the Messages key.
- Select *Templates*, and select a Template to edit.
- Add, delete or change text as desired.

- (See p 11 for information about using the MPo2 keypad.)
- Open the Options menu by long-pressing the Down key to reach the end of the text and then pressing it again.
- Select *Save*, or to cancel press the End key.

#### — Creating a new template

- From the Messages Menu, select Templates and then New template.
- Enter the required text.
- With the cursor at the end of the entered text (long-press the Down key if necessary), open the Options Menu and select *Save*. To abandon the process, press the Back key or select *Delete*.

#### — Deleting a template

- From the Messages Menu, select Templates, and then select a Template to delete.
- Press the Down arrow to open the Options Menu, select *Delete*, and then select *Yes* to confirm.

## Text messages (SMS) I

#### — Using a template in a text message

- While composing a message, with the cursor at the end of the text (long-press the Down key if necessary), open the Options Menu and select *Template*.
- · Select the desired Template.
- The Template text will appear in the new message, inserted at the end of any text that may already be there.
- · Multiple templates can be inserted, if desired.

# Using the content of a text message

The contents of a text message can be extracted and used in the following ways.

- The entire message can be forwarded to different recipient (or multiple recipients).
- An enclosed phone number can be called.
- A Note can be created from some or all of the content of the message, with a Reminder if desired.
- A new Contact can be created, or an

existing one have an extra phone number added.

#### Using the content of a Message in a Note

- Select an individual Message.
- Options Menu and select *Use content*, then Save as note).
- Reminder if desired, and then select *Save*. The process can be cancelled by selecting *Delete* (the original message will not be affected); it is also possible to exit by pressing the End key (long-pressing to jump to the beginning of the text).
- Using a phone number that is enclosed within a Message
- · Select the Message, as described above.
- If a phone number (or multiple phone numbers) is/are detected, they will be underlined and rendered in green.
- · Open the Options Menu, and select *Use content*.

- The detected phone number(s) will be visible in the list, alongside Save as note.
- Select the phone number.
- From the menu that appears, select Save to create a new Contact or add the number to an existing Contact, Send message, or Call.

#### Alternatives to backing up

It is not possible to export backup copies of text messages from the MPo2.

Texting is not an efficient way of sending important information that may need to be archived. Email is far superior for this purpose: it is easier to work with efficiently, attachments can be added, it is more readily available on a full-size screen, and if required it can easily be printed out in a way that displays information about its sender. SMS messages can often be intercepted en route between sender and recipient; if confidentiality is important, encrypted email should be used.

The content of a text message can be archived by forwarding text messages to

another device, for example a computer that is set up to receive SMS-format messages.

## Part four

## Appendix 1

#### Regulatory information

The information in this document is provide "as is" without any obligation, representations or warranties- express or implied. Punkt. reserves the right to amend or update information at any time and without prior notice.

Information about regulatory requirements and guidelines relating to the MPo2 can be found by opening the Main menu and selecting Settings, then About, then Regulatory. Further information can also be found at punkt.ch.

#### CE (EU) compliance statement:

Punkt Tronics AG declares that the MPo2 complies with Radio Equipment Directive 2014/53/EU.

### FCC and ISED Canada compliance statement:

This device complies with Part 15 of the FCC Rules. This device complies with ISED Canada RSS standard(s) for permit-free devices and CAN-ICES-3 (B)/NMB-3(B).

Operation is subject to the following two conditions: (1) This device may not cause harmful interference, and (2) this device must accept any interference received, including interference that may cause undesired operation.

To ensure that interference stays within acceptable levels, appropriate cables and accessories must be used.

#### RF Specific Absorption Rate (SAR) SAR

The MPo2 meets international guidelines for exposure to radio waves. To reduce exposure to electromagnetic radiation during communication, a hands-free option such as the built-in speakerphone or the included earpiece can be used.

The maximum specific absorption rates for the MPo2 when either held to the ear or attached to a body-mounted holder are below.

| SAR<br>(W/kg)        | Head  | Body  | Regulator<br>y limit |
|----------------------|-------|-------|----------------------|
| Over 1 g<br>(FCC/IC) | 1.389 | 1.286 | 1.6                  |
| Over 10 g<br>(CE)    | 1.215 | 1.750 | 2.0                  |

#### Radio frequency band information

| Cellular Network                               |                         |  |
|------------------------------------------------|-------------------------|--|
| Frequency band                                 | Maximum output<br>power |  |
| 2G (GSM) 850 <sup>2</sup> / 900                | 33 dBm                  |  |
| 2G (GSM) 1900 <sup>2</sup> / 1800 <sup>1</sup> | 30 dBm                  |  |
| 3G (WCDMA)<br>B1/5/6/8/19 <sup>1</sup>         | 24 dBm                  |  |
| 3G (WCDMA)<br>B1/2/4/5/8 <sup>2</sup>          | 24 dBm                  |  |
| 4G LTE (FDD)<br>B1/3/5/7/8/19/20 <sup>1</sup>  | 23 dBm                  |  |
| 4G LTE (FDD)<br>B1/2/4/5/7/12/17 <sup>2</sup>  | 23 dBm                  |  |

| Wi-Fi                  |                         |  |
|------------------------|-------------------------|--|
| Standard / Frequency   | Maximum output<br>power |  |
| 802.11b / 2.4~2.4835   | 17.57 dBm <sup>1</sup>  |  |
| GHz                    | 14.18 dBm <sup>2</sup>  |  |
| 802.11g / 2.4~2.4835   | 17.28 dBm <sup>1</sup>  |  |
| GHz                    | 13.40 dBm <sup>2</sup>  |  |
| 802.11n20 / 2.4~2.4835 | 16.76 dBm <sup>1</sup>  |  |
| GHz                    | 13.04 dBm <sup>2</sup>  |  |
| 802.11n40 / 2.4~2.4835 | 14.98 dBm <sup>1</sup>  |  |
| GHz                    | 12.91 dBm <sup>2</sup>  |  |

| Bluetooth            |                         |  |
|----------------------|-------------------------|--|
| Standard / Frequency | Maximum output<br>power |  |
| 4.1 / 2.4 GHz        | 3.3 dBm                 |  |

<sup>1</sup> UE, JAPAN, AUSTRALIA

<sup>2</sup> USA, CANADA

## Appendix 2

#### Trademarks

© 2018 Punkt. Tronics AG. All rights reserved. "Punkt." and the Punkt. logo are registered trademarks owned by Punkt. Tronics AG. The MPo2 is a registered product design.

Trademarks, including but not limited to BLACKBERRY, BLACKBERRY SECURE, EMBLEM Design and BLACKBERRY SECURE Design, are the trademarks or registered trademarks of Blackberry Limited, used under licence, and the exclusive rights to such trademarks are expressly reserved.

The Bluetooth® word mark and logos are registered trademarks owned by Bluetooth SIG, Inc.

Wi-Fi is a trademark of the Wi-Fi alliance.

All other trademarks are property of their respective owners.